<ご入力時の注意>

■ 「長野 2008.sty」に搭載されている「職員数」・「使用人名簿」・「主任技術者名簿」をご 利用いただく際の注意点

### \*\*\*\*職員数\*\*\*\*

※ 「職員数」書式を作成される場合は、都道府県特殊入力をご利用頂く必要がございます。

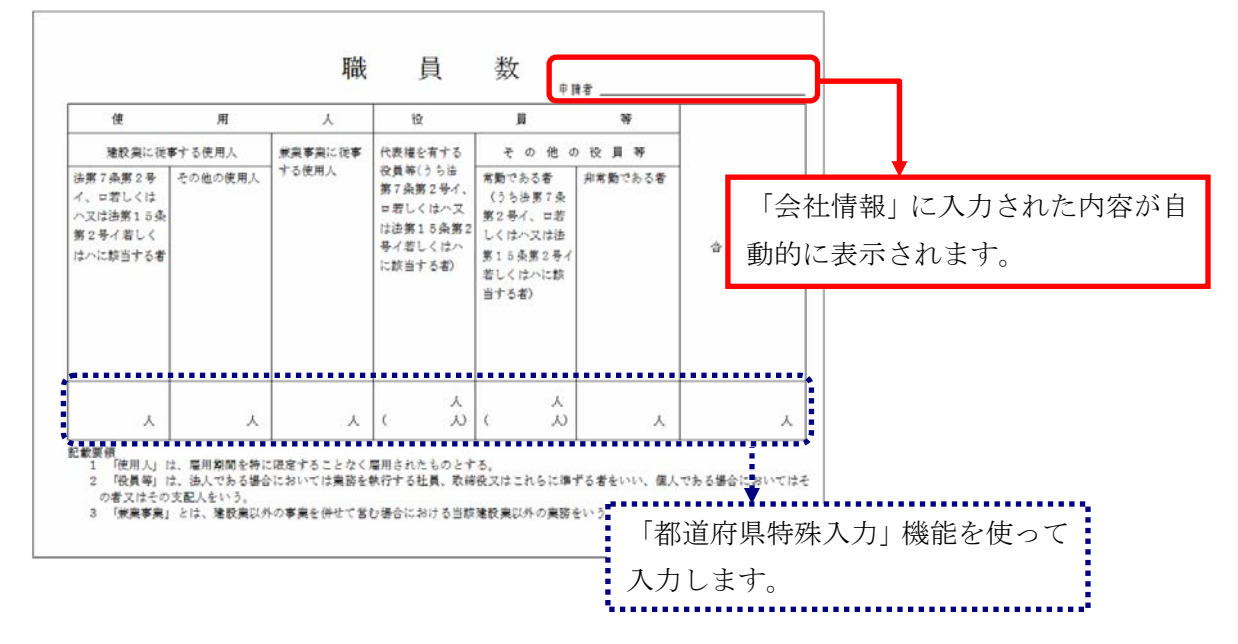

◆◆都道府県特殊入力◆◆

- 1. 経審計算書類作成システムを立ち上げます。
- 2. メニューバーの「表示」-「都道府県特殊入力ウィンドウ」をクリックし、都道府県特 殊入力ウィンドウを開きます。
- 3. メニューバーの「都道府県特殊入力」-「都道府県特殊入力データを開く」をクリック します。

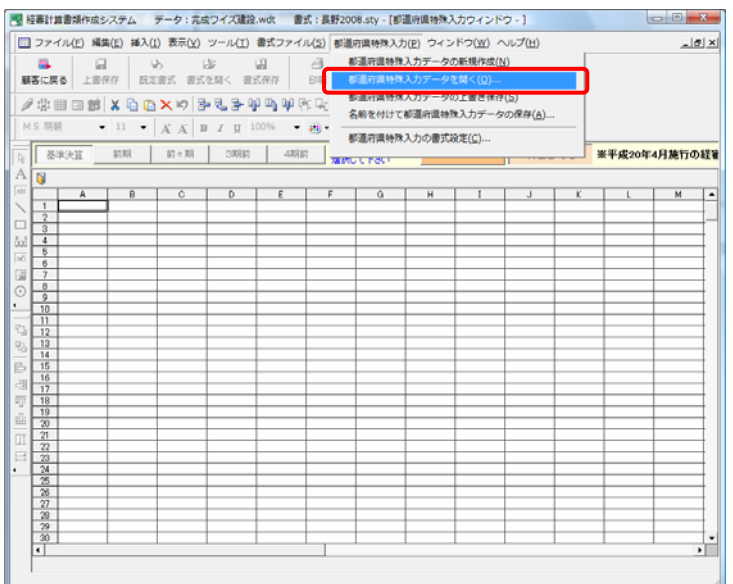

- 4. [都道府県特殊入力データファイルを開く]の画面が表示されます。こちらに「職員 数.spr」が表示されていない場合は、画面右上の「場所変更」をクリックし、長野県の 経審書式の入っているフォルダを選択して「OK」ボタンをクリックします。
- ※ デフォルト(変更していない場合)では長野県の経審書式が入っているフォルダは「マ イドキュメント」-「電子申請支援システムデータ」-「スタイル」-「20 長野県」-「経審」になります。

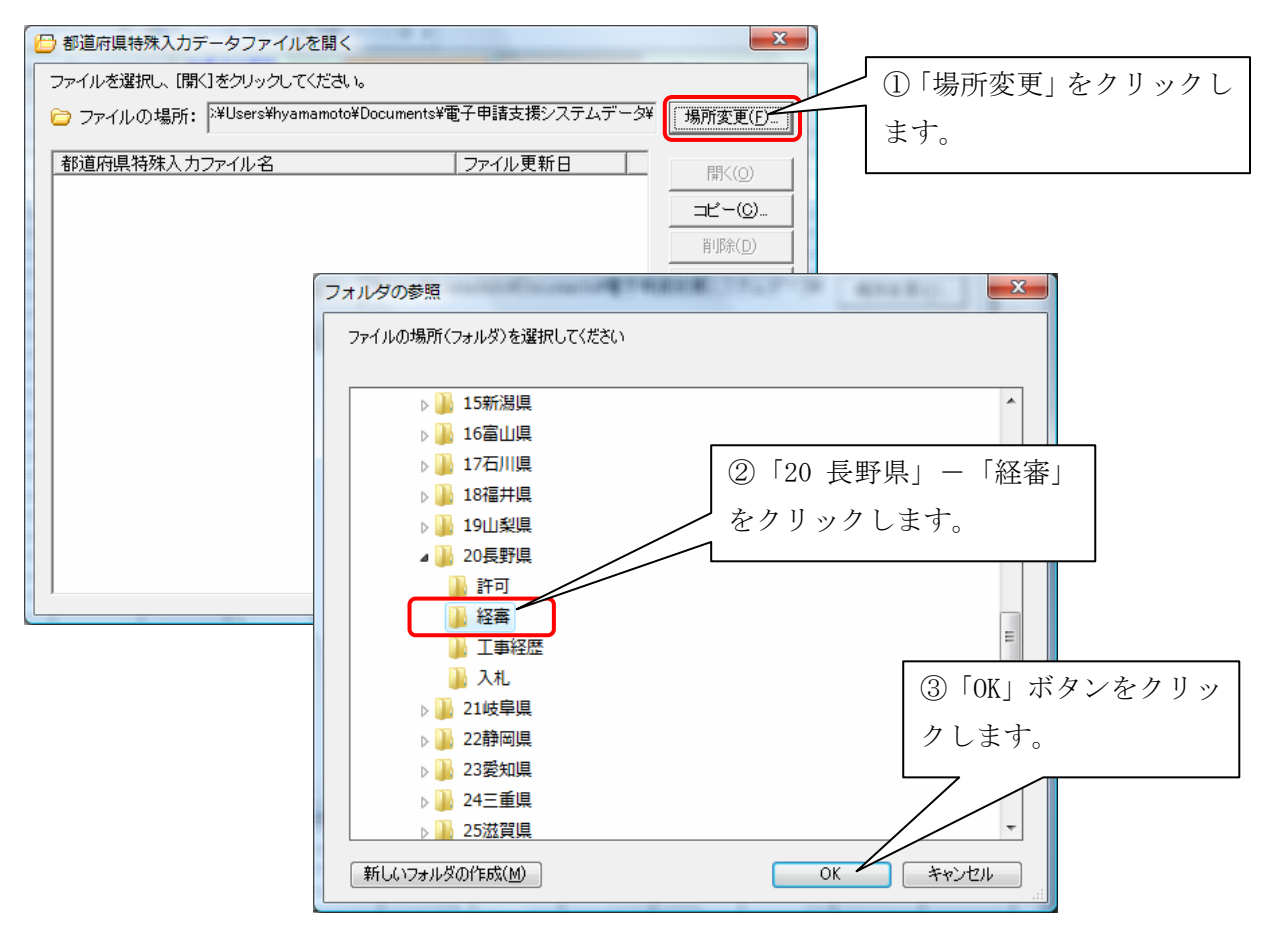

# 5. 「職員数.spr」を開きます。

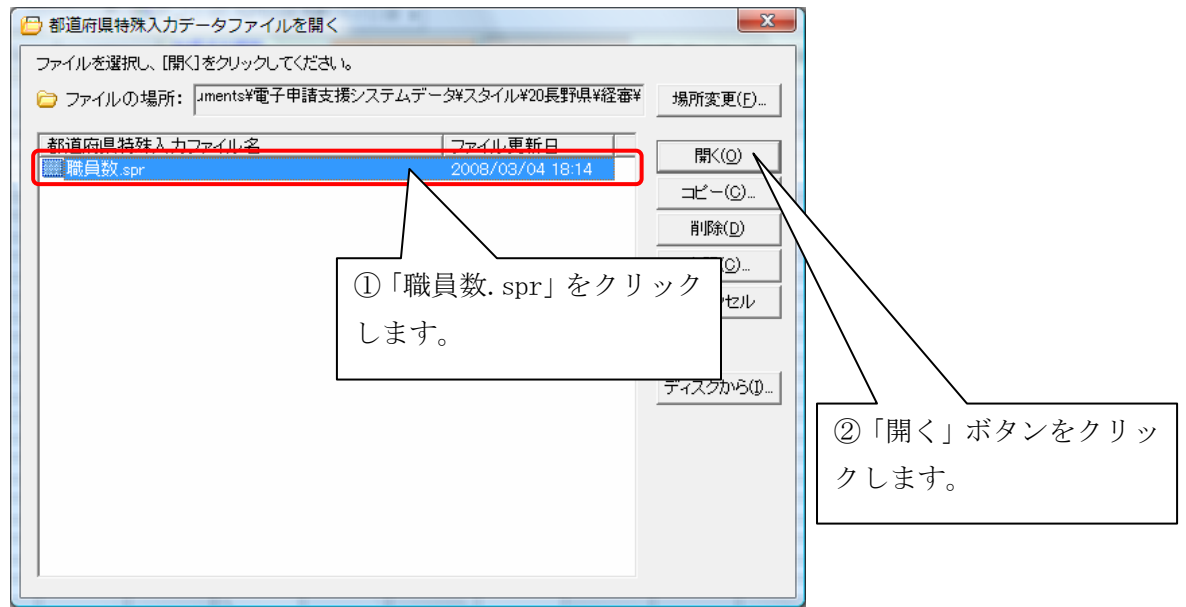

6. 入力画面が表示されますので、白色の空欄箇所に入力します。

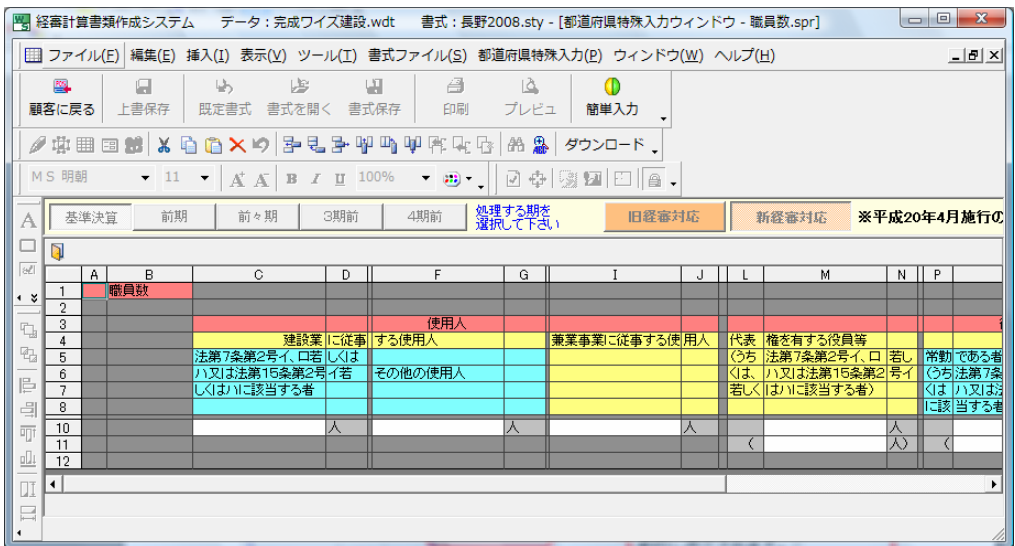

### \*\*\*\*使用人名簿\*\*\*\*

※ 「使用人名簿」を作成される場合は、職員名簿をご利用頂く必要がございます。

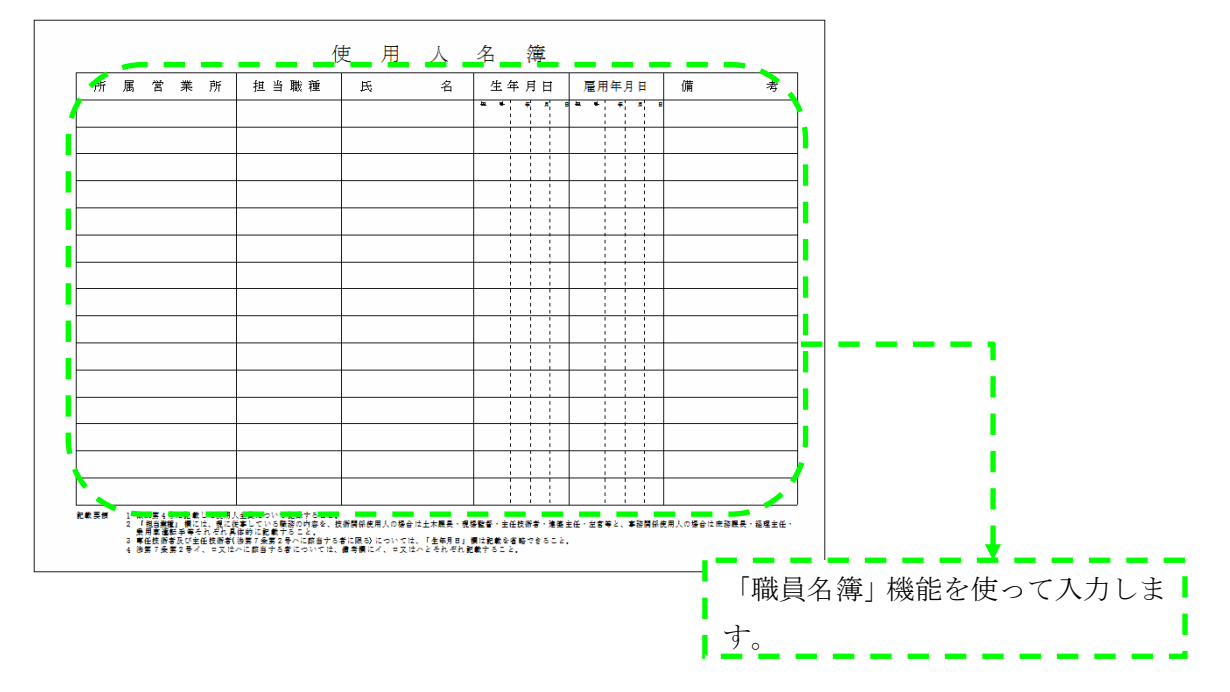

◆◆職員名簿への入力◆◆

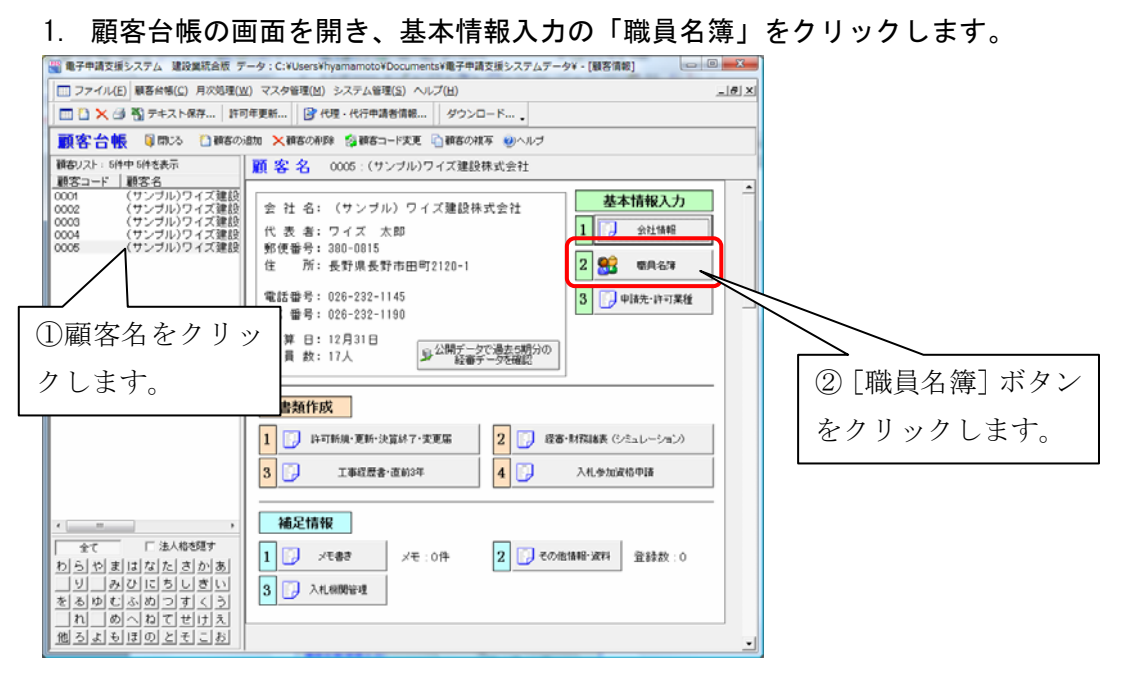

2. 職員名簿の入力画面が開きます。こちらに入力して頂いたすべての職員が「使用人名 簿」に参照されます。

### \*\*\*\*主任技術者名簿\*\*\*\*

※ 「主任技術者名簿」書式を作成される場合は、職員名簿をご利用頂く必要がございます。

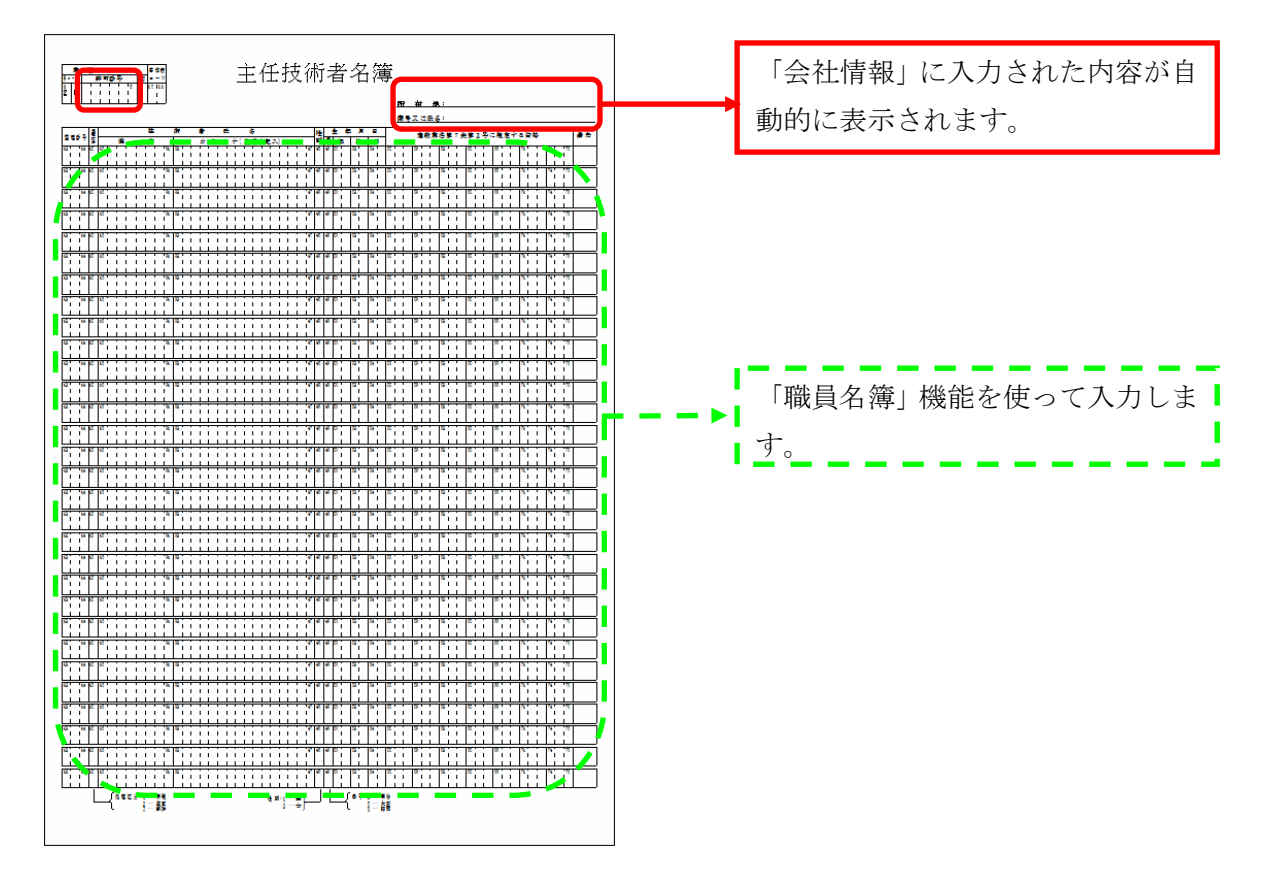

## ◆◆職員名簿への入力◆◆

1. 顧客台帳の画面を開き、基本情報入力の「職員名簿」をクリックします。

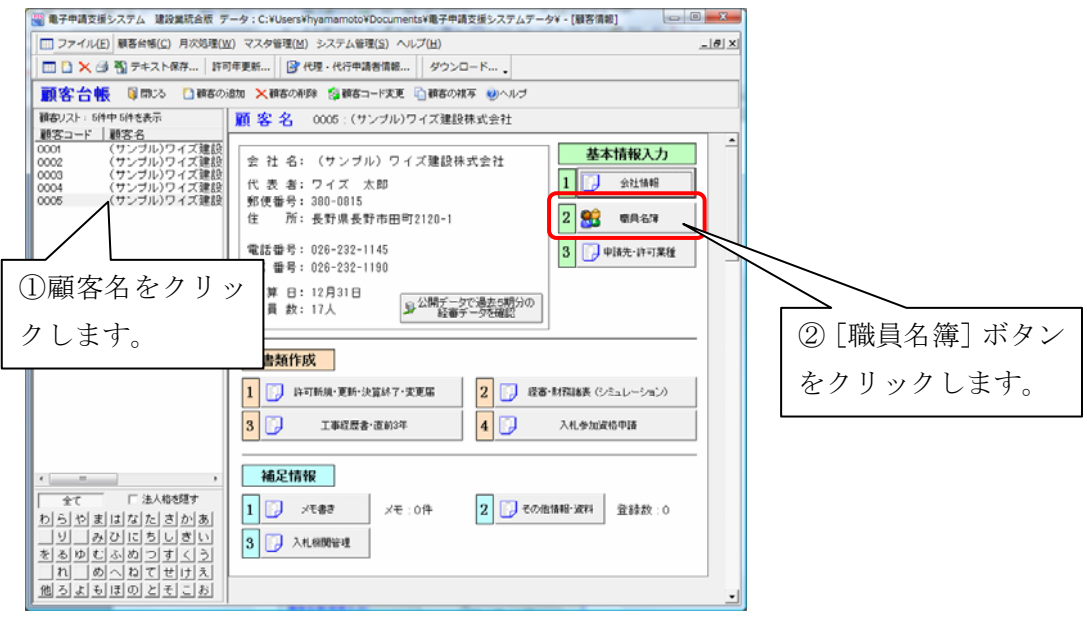

2. 「主任技術者名簿」は、職員名簿の『分類 2』にチェックが入っている職員が参照され ます。

また、「整理番号」「処置区分」「性別」「備考」については、『その他1』『その他 2』『そ の他 3』『その他 4』に入力します。

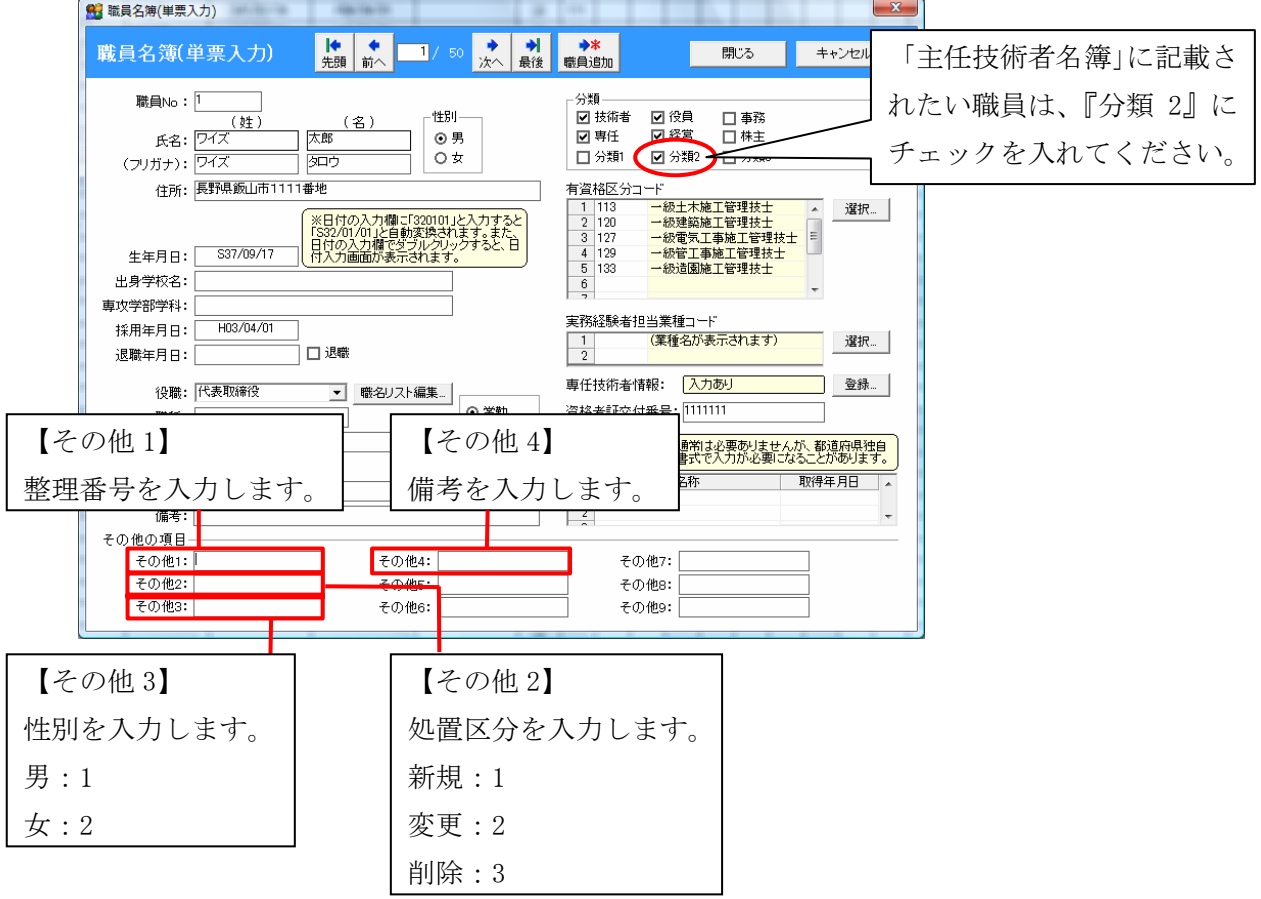

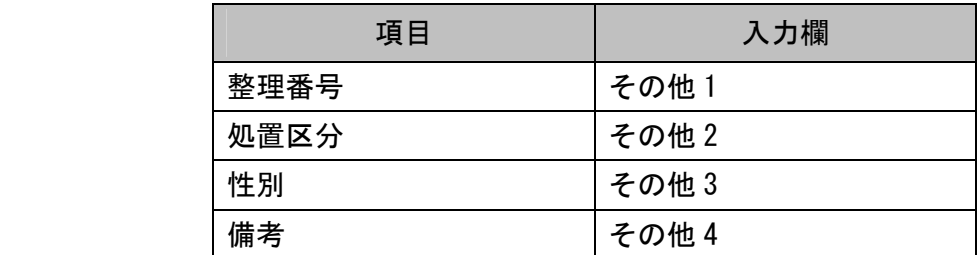

# \*\*\*\*都道府県特殊書類の印刷方法\*\*\*\*

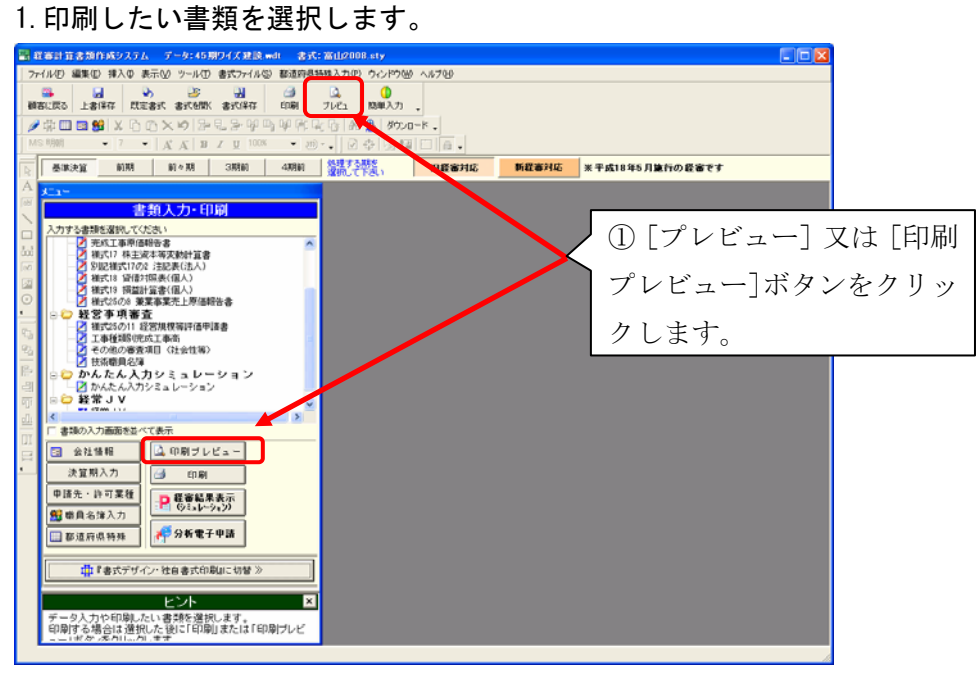

2. 「プレビューする書類の選択」画面で、[全て表示]ボタンをクリックすることで、都道 府県特殊書類を選択することができます。

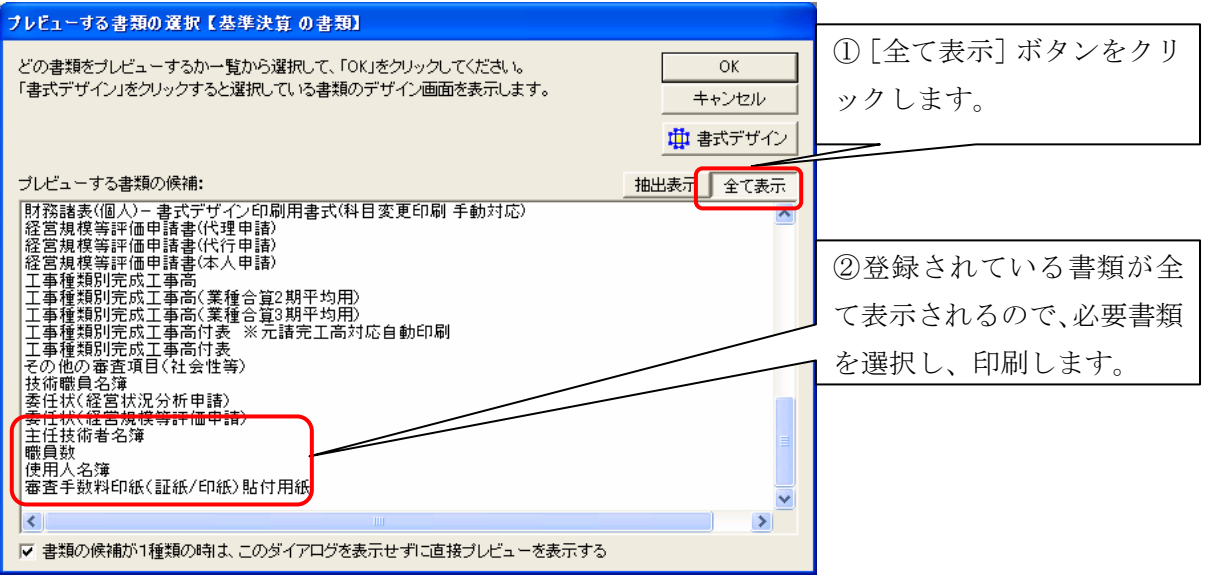